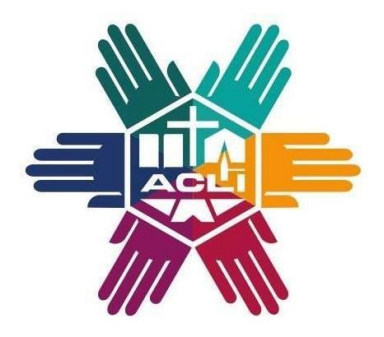

**VUOI PRESENTARE DOMANDA PER IL BANDO VOLONTARI SERVIZIO CIVILE 2021? Ti aiutiamo noi…**

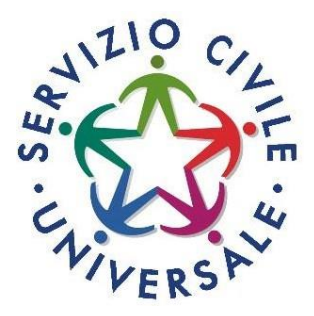

**VERIFICA DI AVERE I REQUISITI PER PARTECIPARE**

**RICHIEDI LO "SPID" (SISTEMA PUBBLICO DI IDENTITÀ DIGITALE)**

# **Step 1 Step 2 Step 3**

**ACCEDI ALLA PIATTAFORMA "DOL" (DOMANDE ONLINE)**

# **Step 4 Step 5 Step 6**

**COMPILA LE 3 SEZIONI ALL'INTERNO DELLA PIATTAFORMA "DOL"**

**VERIFICA I DATI INSERITI E CONFERMA L'INVIO DELLA DOMANDA**

**CONSERVA LA RICEVUTA E CONSULTA IL SITO ACLI PER LE DATE DELLE SELEZIONI**

**[www.serviziocivile.acli.it](http://www.serviziocivile.acli.it/) [serviziocivile@acli.it](mailto:serviziocivile@acli.it) 065840588** 

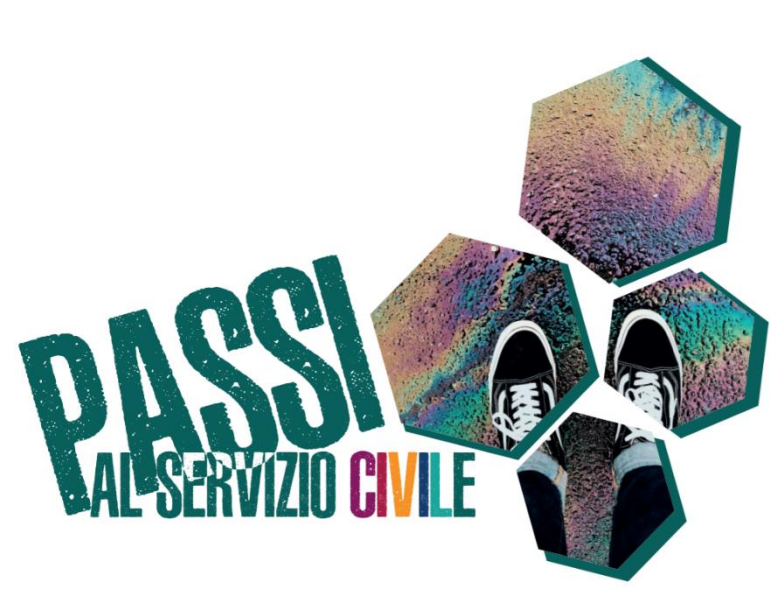

# **Step 1**

### **VERIFICA DI AVERE I REQUISITI PER PARTECIPARE**

- Età compresa tra i 18 ed i 28 anni e 364 giorni;
- Essere cittadino/a italiano/a oppure cittadino/a degli altri Paesi dell'Unione Europea oppure cittadino/a non comunitario/a regolarmente soggiornante;
- Non aver riportato condanne;
- Non aver già svolto il Servizio Civile Nazionale (salvo alcuni casi esplicitati nel [Bando 2021\)](https://www.politichegiovanili.gov.it/media/lg2nbb0u/bando-ordinario_2021_13dic2021-signed.pdf)
- Non avere avuto, nell'ultimo anno, un rapporto di lavoro o collaborazione retribuita, di qualsiasi tipo, superiore a 3 mesi con l'Ente al quale si fa domanda di Servizio Civile;
- Non appartenere a corpi militari o alle forze di Polizia.

# **Step 2**

#### **RICHIEDI LO SPID**

Al[l'Agenzia per l'Italia Digitale](https://www.spid.gov.it/richiedi-spid) [\(https://www.agid.gov.it/it/piattaforme/spid\)](https://www.agid.gov.it/it/piattaforme/spid) oppure, se non hai i requisiti per attivarlo, richiedi le credenziali al Dipartimento per la gioventù ed il Servizio Civile Universale [\(https://domandaonline.serviziocivile.it/RichiestaCredenziali\)](https://domandaonline.serviziocivile.it/RichiestaCredenziali).

# **Step 3**

### **ACCEDI ALLA PIATTAFORMA DOMANDA ON LINE (DOL)**

Tramite PC, tablet e smartphone all'indirizzo [https://domandaonline.serviziocivile.it .](https://domandaonline.serviziocivile.it/)

# **Step 4**

### **COMPILA LE 3 SEZIONI ALL'INTERNO DELLA PIATTAFORMA DOL**

#### **A. PROGETTO**

Scegli il progetto al quale vuoi partecipare effettuando la ricerca tra quelli delle A.C.L.I. disponibili e degli enti di accoglienza appartenenti al sistema Acli. Puoi fare la ricerca in diversi modi, ad esempio inserendo il nome dell'ente (ATTENZIONE: l'acronimo A.C.L.I. deve essere inserito puntato altrimenti la ricerca non produrrà risultati) oppure inserendo il codice ente SU00060. Puoi restringere la ricerca indicando la regione o il titolo del progetto, ecc. Prima di cliccare sul progetto fai ATTENZIONE a scegliere la sede che vuoi scegliere controllando l'indirizzo perchè sarà quello dove chiederai di svolgere il servizio civile. Se non hai le idee chiare visita il nostro sito [www.serviziocivile.acli.it](http://www.serviziocivile.acli.it/) nel quale potrai leggere tutte le schede progetto (sezione progetti Italia o progetti Estero) oppure verificare la disponibilità di posti a livello territoriale (sezione cercaposto).

#### **B. DATI E DICHIARAZIONI**

Compila i campi richiesti e spunta le caselle del consenso e delle dichiarazioni. Nella sezione altre dichiarazione ricordati di spuntare l'opzione "Sono disponibile" per avere la possibilità, in caso non fossi selezionato, di essere chiamato su altri progetti o di prendere servizio al posto di un'interruzione.

#### **C. TITOLI ED ESPERIENZE**

In questa sezione dovrai indicare, oltre al Titolo di studio, le eventuali esperienze con l'Ente al quale fai domanda, con altri enti nello stesso settore d'intervento del progetto o in settori analoghi. Ti RICORDIAMO di inserire esattamente il periodo e di riportare tali esperienze nel Curriculum che allegherai, unitamente ad un documento di identità in corso di validità.

## **Step 5**

#### **VERIFICA I DATI INSERITI E CONFERMA L'INVIO DELLA DOMANDA**

Con la funzione "Presenta domanda" puoi visualizzare il riepilogo dei dati ed eventualmente modificarli, in seguito al controllo potrai cliccare il tasto "Conferma l'invio della domanda" per inviarla definitivamente, senza possibilità di modifiche successive.

## **Step 6**

### **CONSERVA LA RICEVUTA E CONSULTA IL SITO ACLI PER LE DATE DELLE SELEZIONI**

Ti sarà spedita la ricevuta via email, da parte del Dipartimento, e le date delle elezioni pubblicate sul nostro sito.